JUCERJA

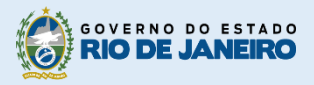

Junta Comercial do Estado do Rio de Janeiro

## Manual do Usuário

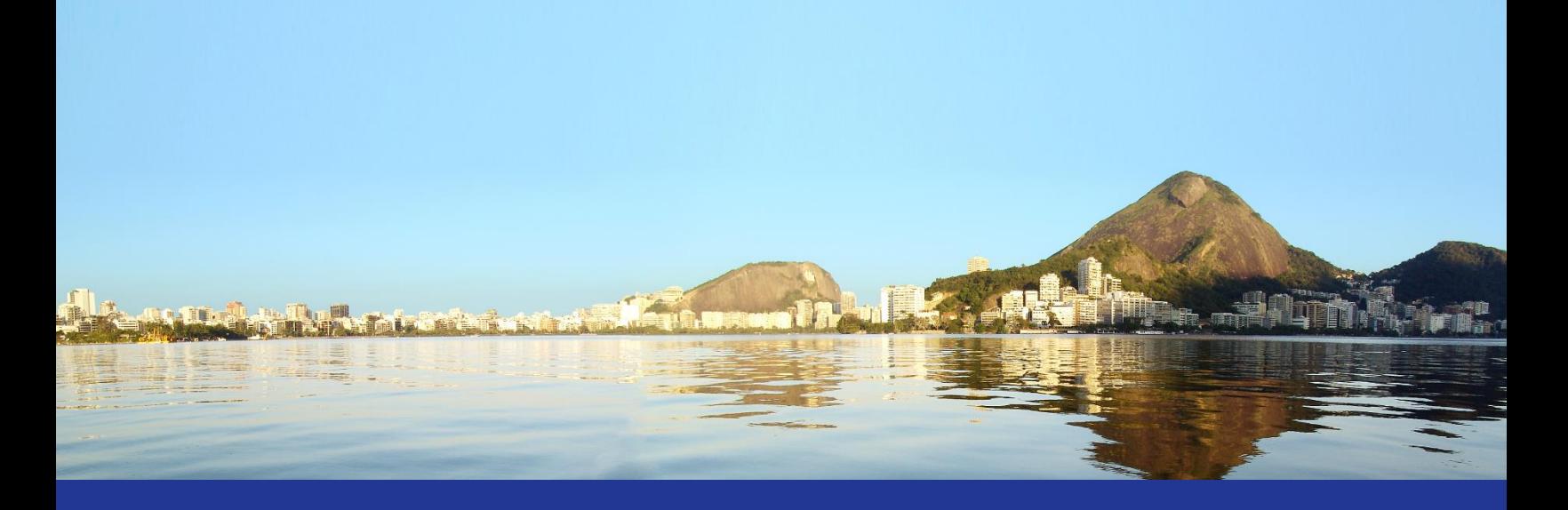

# Validador de

Assinaturas

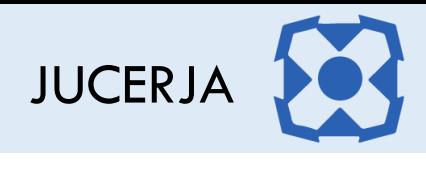

### Sumário

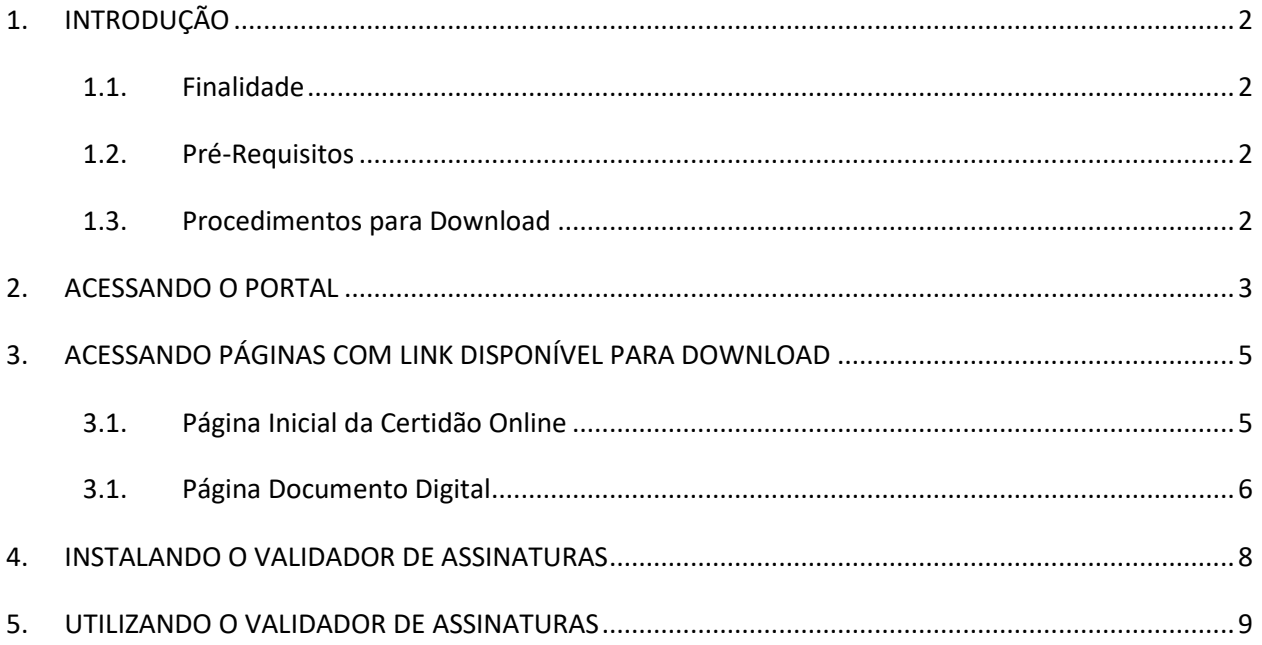

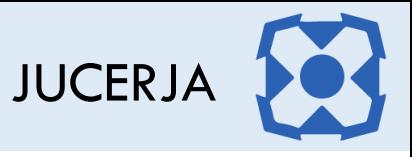

#### <span id="page-2-0"></span>1. INTRODUÇÃO

#### <span id="page-2-1"></span>1.1. Finalidade

A finalidade deste documento é descrever, de forma clara e objetiva, os procedimentos necessários para efetuar o download e utilizar o validador de assinaturas

#### <span id="page-2-2"></span>1.2. Pré-Requisitos

O download do validador de assinaturas deve ser feito pelo navegador Internet Explorer 9 (versão mínima)

#### <span id="page-2-3"></span>1.3. Procedimentos para Download

Para garantir o download do validador de assinaturas o usuário deve:

**Passo 1:** Acessar o site da JUCERJA pelo navegador Internet Explorer **Passo 2:** Acessar a página com link para download do validador (página inicial da certidão online

ou página do documento digital)

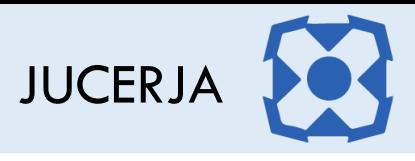

#### <span id="page-3-0"></span>2. ACESSANDO O PORTAL

Ao acessarmos o portal, a tela principal será apresentada conforme poderemos ver a seguir:

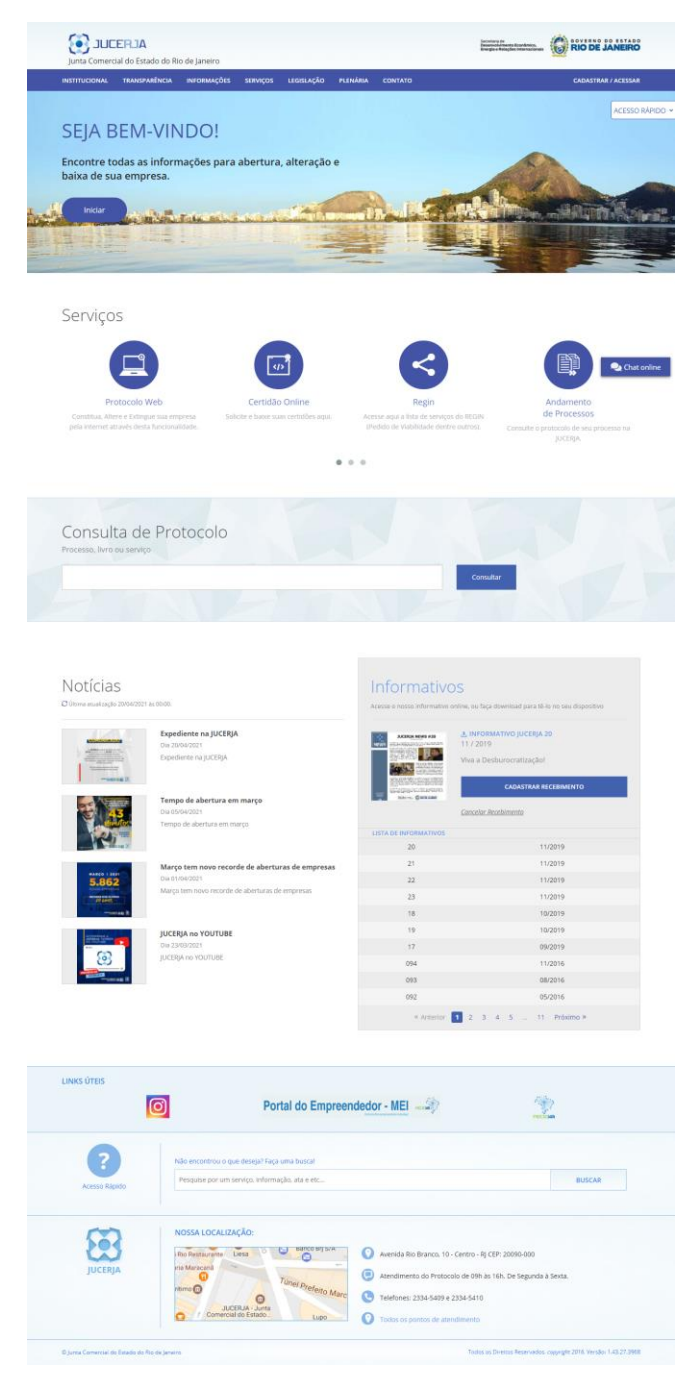

A tela principal possui:

- Menu principal do sistema na tarja superior;
- Atalho para instruções de abertura/alteração/baixa de empresas;
- Acesso Rápido;
- Serviços de Destaques;
- **Consulta de Protocolos;**

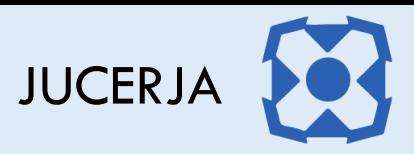

- Notícias
- **Informativos JUCERJA.**
- **Links de Destaque**
- Busca de Conteúdo
- Localização (endereço da sede)

**Menu Principal:** Disponibiliza o acesso para as opções: *Institucional*, *Informações*, *Serviços*, *Legislação, Contato e Cadastrar/Acessar*

**Serviços de Destaque:** Disponibiliza acesso para os serviços sem que seja necessário acessar o menu principal. As opções de destaque são: Protocolo Web, Certidão Online, Regin, Andamento de Processos, Documento Digital, Situação Cadastral de Empresas, Tradutores, Leiloeiros e Busca de Empresas Inativas.

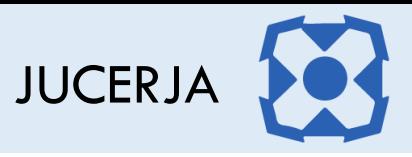

#### <span id="page-5-0"></span>3. ACESSANDO PÁGINAS COM LINK DISPONÍVEL PARA DOWNLOAD

O Validador de Assinaturas está disponível para download em dois locais do portal da JUCERJA, na página inicial da Certidão Online, e na página de consulta do Documento Digital.

Após acessar um dos links para download do Validador de Assinaturas, salve o arquivo em uma pasta local de fácil acesso sem **RENOMEAR** o arquivo.

Observação: o link direto para efetuar o download do Validador de Assinaturas é [https://www.jucerja.rj.gov.br/jva,](https://www.jucerja.rj.gov.br/jva) porém esse link pode ser modificado a qualquer momento, por isso o mais indicado é acessar umas das páginas disponíveis para download do Validador.

#### <span id="page-5-1"></span>3.1. Página Inicial da Certidão Online

No menu principal o site, acesse a opção Serviços e em seguida selecione o serviço "Certidão Online"

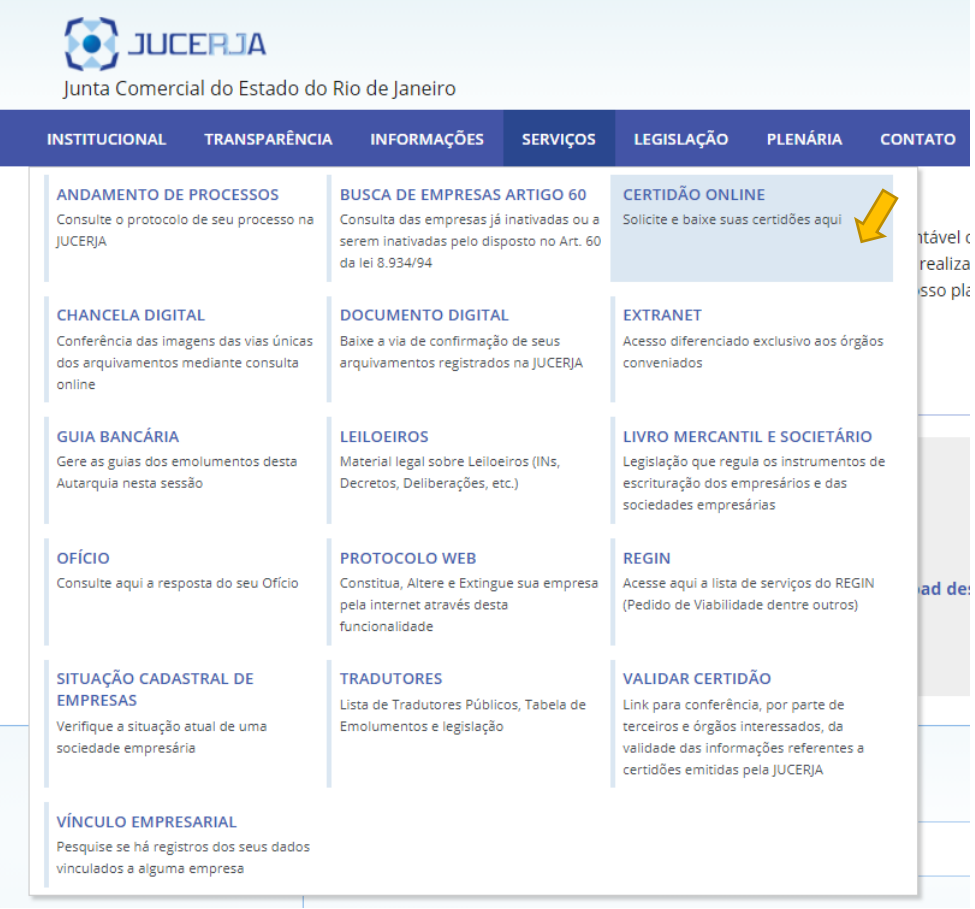

Após selecionar o serviço certidão online, o sistema exibirá a página inicial do serviço com as opções "Novo pedido", "Pedido em Andamento", "Manual do Usuário", "Perguntas Frequentes", "Download", e "Validador de Assinaturas".

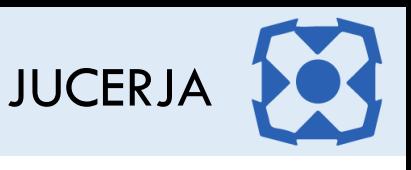

Para baixar o Validador de Assinaturas, clique na opção "Validador de Assinaturas" (certifique-se de estar utilizando o navegador Internet Explorer)

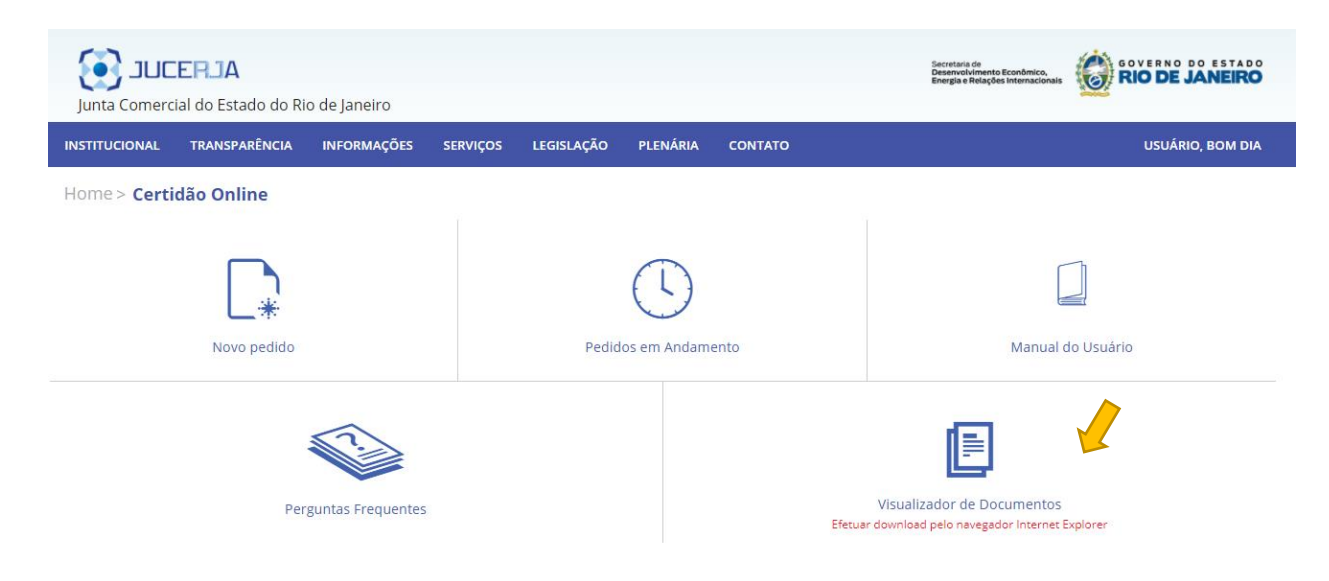

#### <span id="page-6-0"></span>3.1.Página Documento Digital

No menu principal o site, acesse a opção Serviços e em seguida selecione o "Documento Digital"

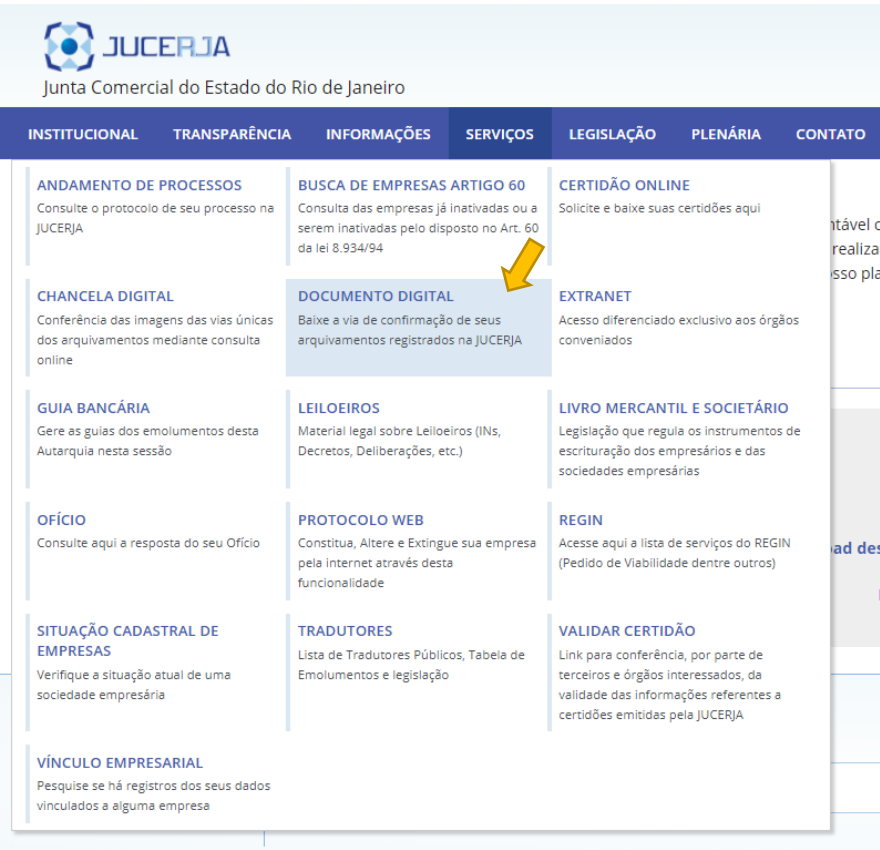

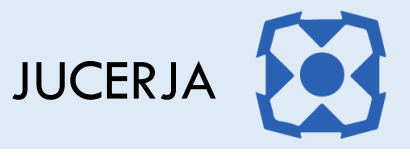

Após selecionar o serviço documento digital, o sistema exibirá a página inicial do serviço com a opção para pesquisa do documento digital e a opção para efetuar o download do Validador de Assinaturas.

Para baixar o Visualizador de Documentos, clique na opção "Validador de Assinaturas" (certifique-se de estar utilizando o navegador Internet Explorer)

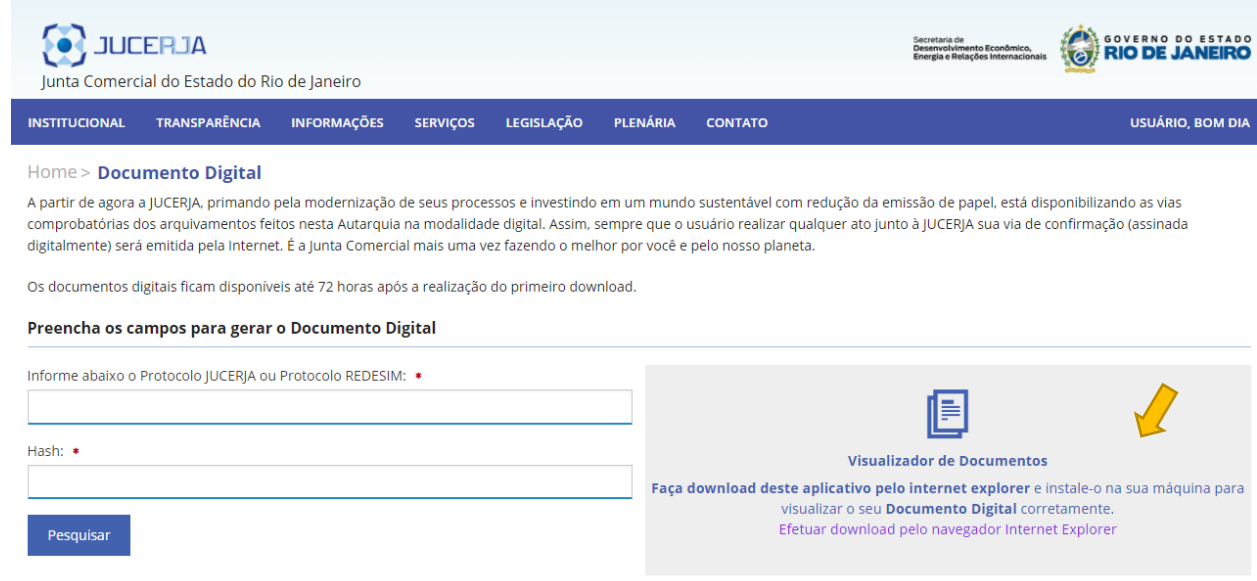

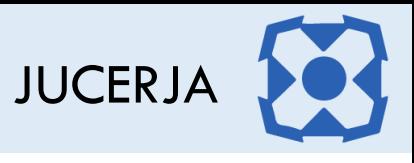

#### <span id="page-8-0"></span>4. INSTALANDO O VALIDADOR DE ASSINATURAS

Após acessar uma das páginas com o link para download do Validador de Assinaturas, a página abaixo será exibida.

Para seguir com a instalação clique na opção "Instalar"

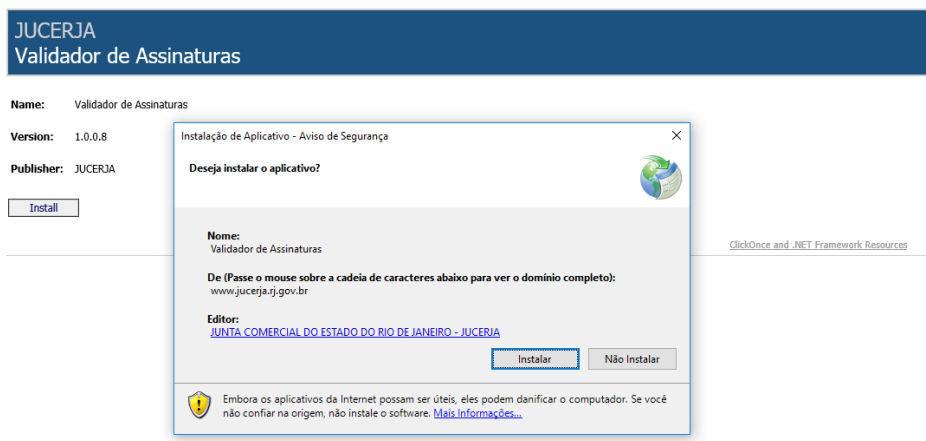

Ao concluir a instalação a tela abaixo com o termo de uso do aplicativo será exibida.

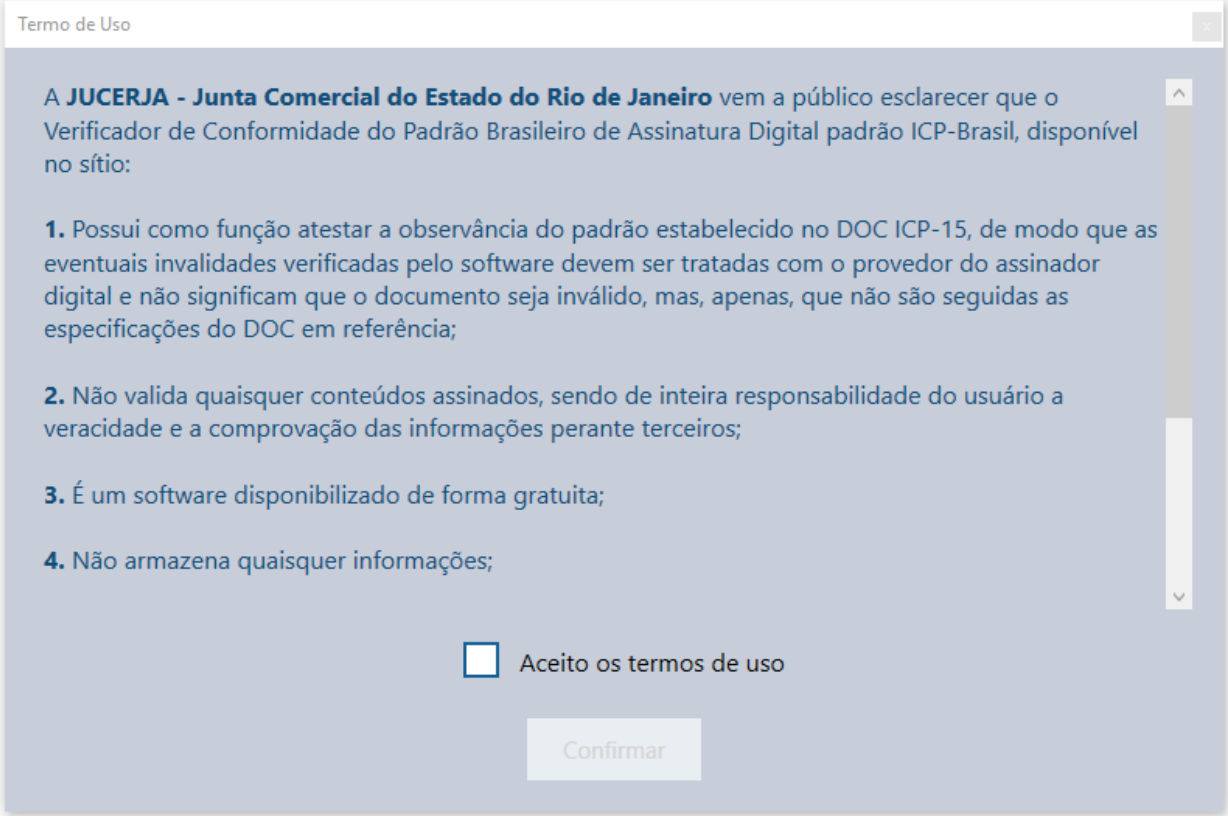

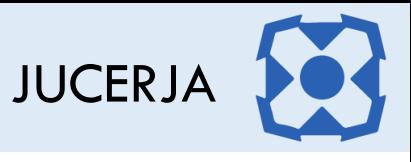

#### <span id="page-9-0"></span>5. UTILIZANDO O VALIDADOR DE ASSINATURAS

Para utilizar o Validador de Assinaturas, leia os esclarecimentos e depois que o termo de uso for aceito, clique na opção "Confirmar"

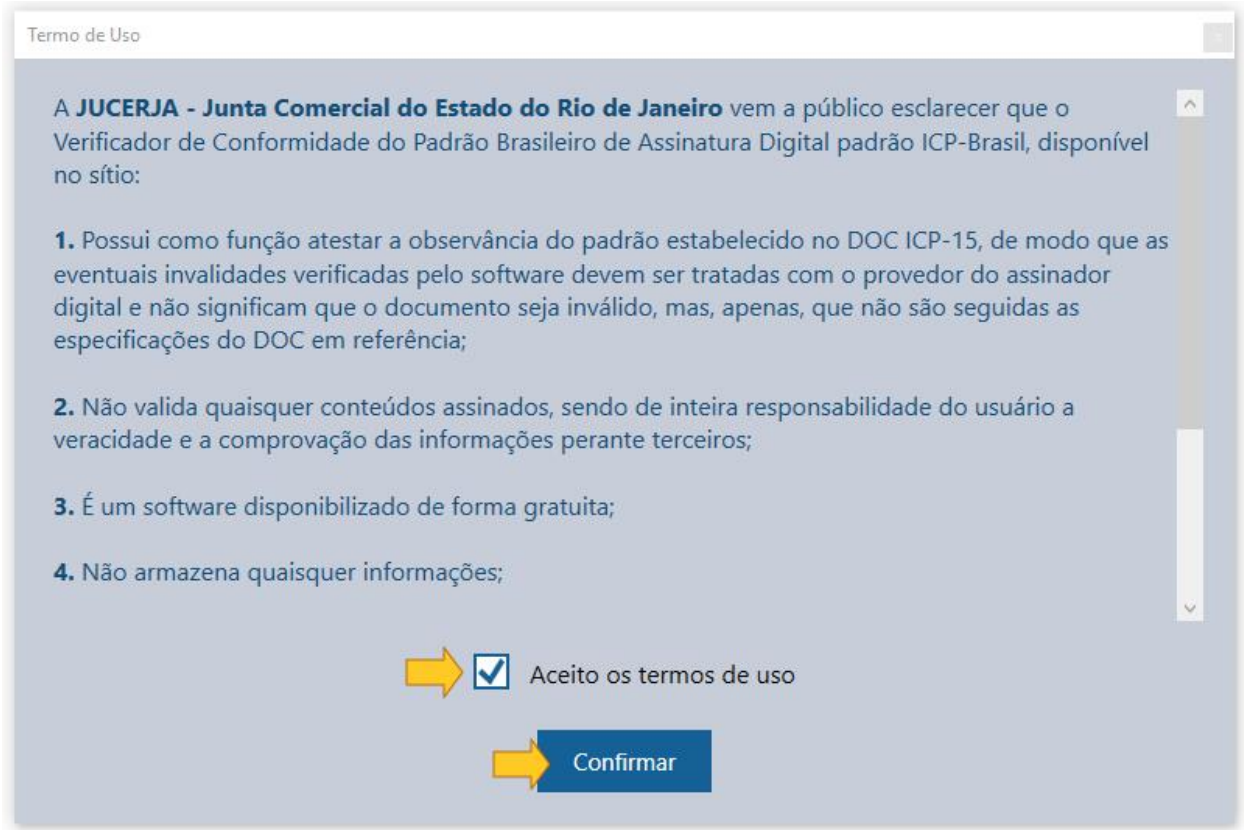

Após concordar com o termo e confirmar a tela abaixo será exibida. Para abrir o arquivo desejado clique no botão e selecione o arquivo que foi **SALVO** na pasta selecionada.

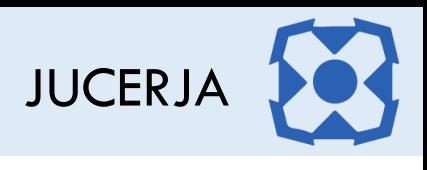

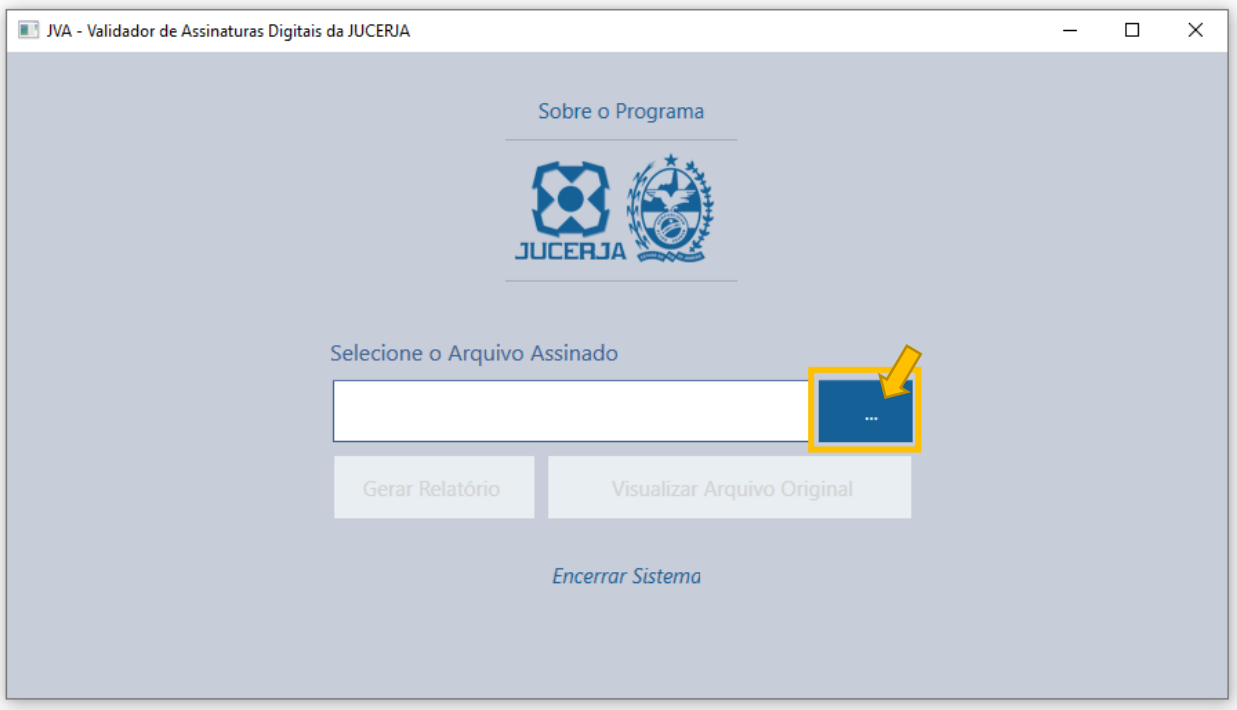

Após selecionar o arquivo a tela será exibida conforme abaixo. Clique no botão "Visualizar Arquivo Original"

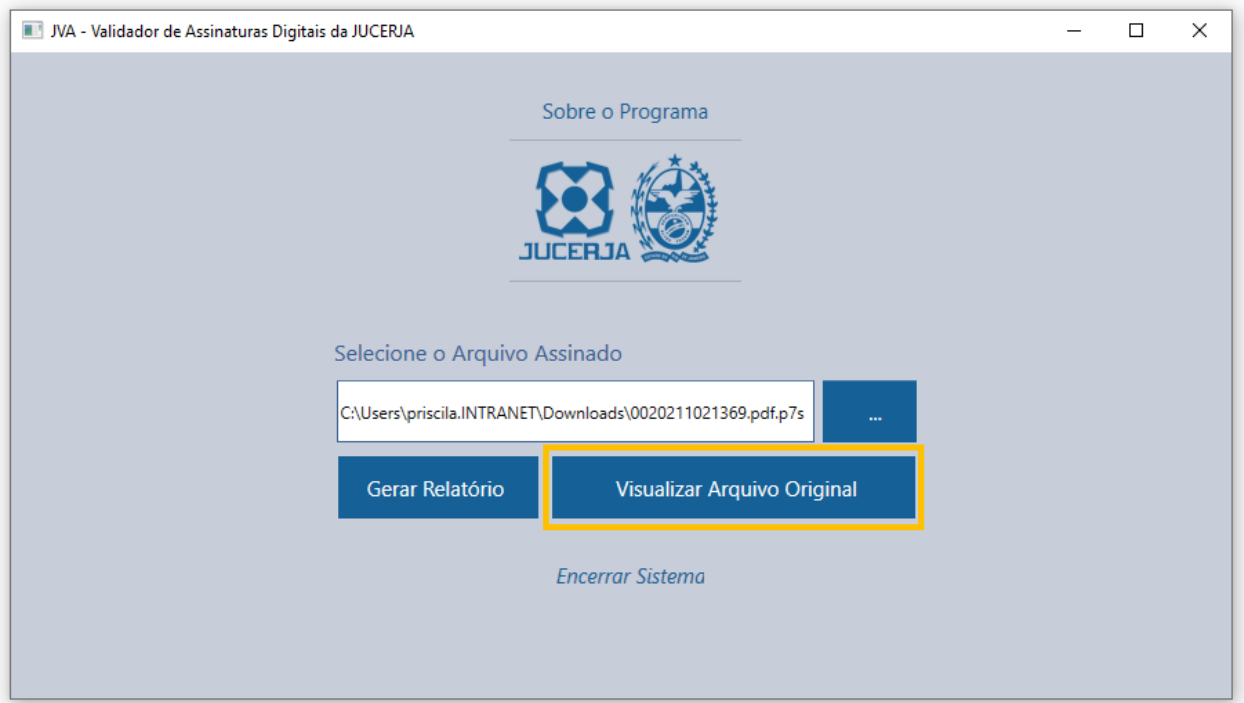

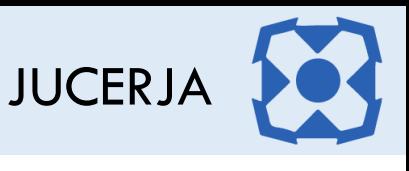

Após clicar no botão "Visualizar Arquivo Original" a tela será exibida conforme abaixo, onde o arquivo selecionado será aberto e estará pronto para sem **IMPRESSO**.

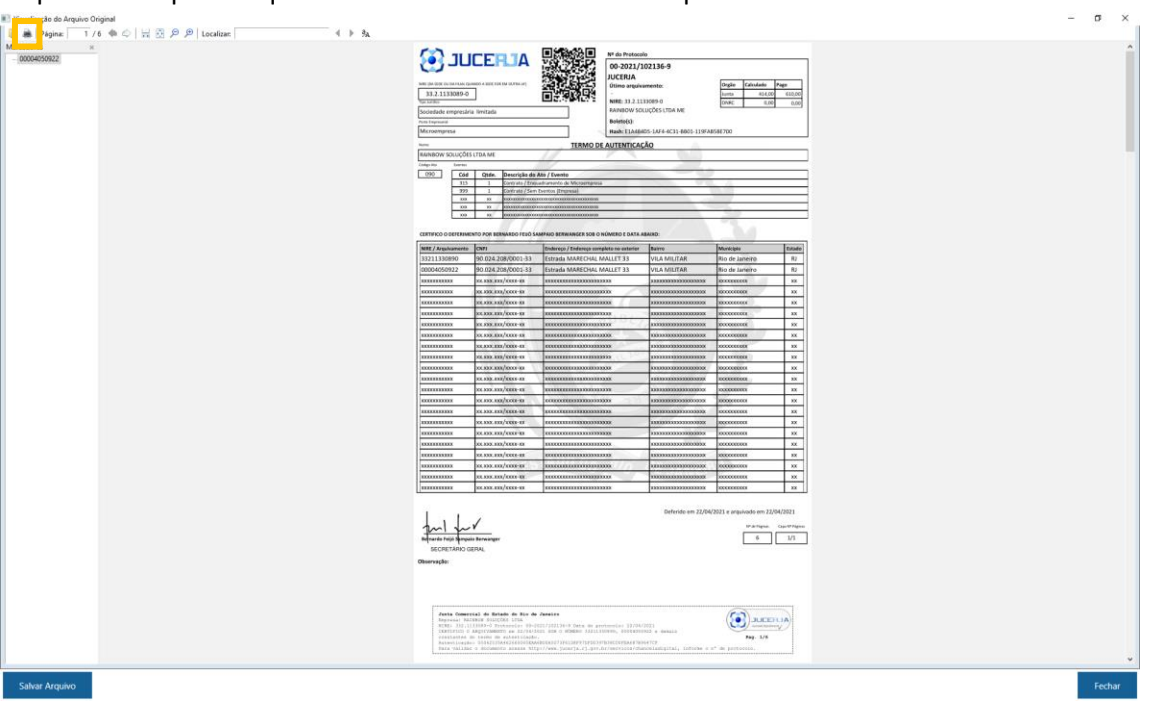

Para imprimir o arquivo clique no botão com ícone de uma impressora  $\mathbb{P}$ 

Para salvar o arquivo visualizado no formato PDF basta clicar no botão "Salvar arquivo" que consta na parte inferior da tela no lado esquerdo.

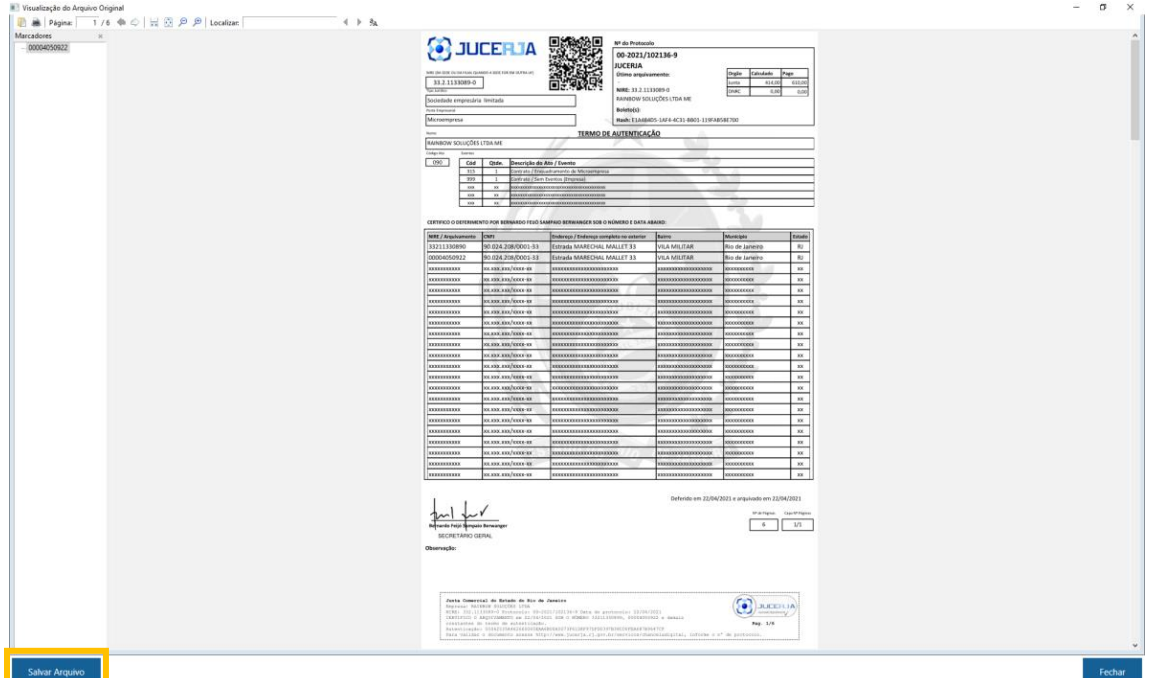

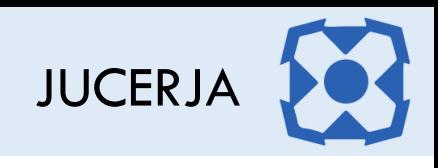

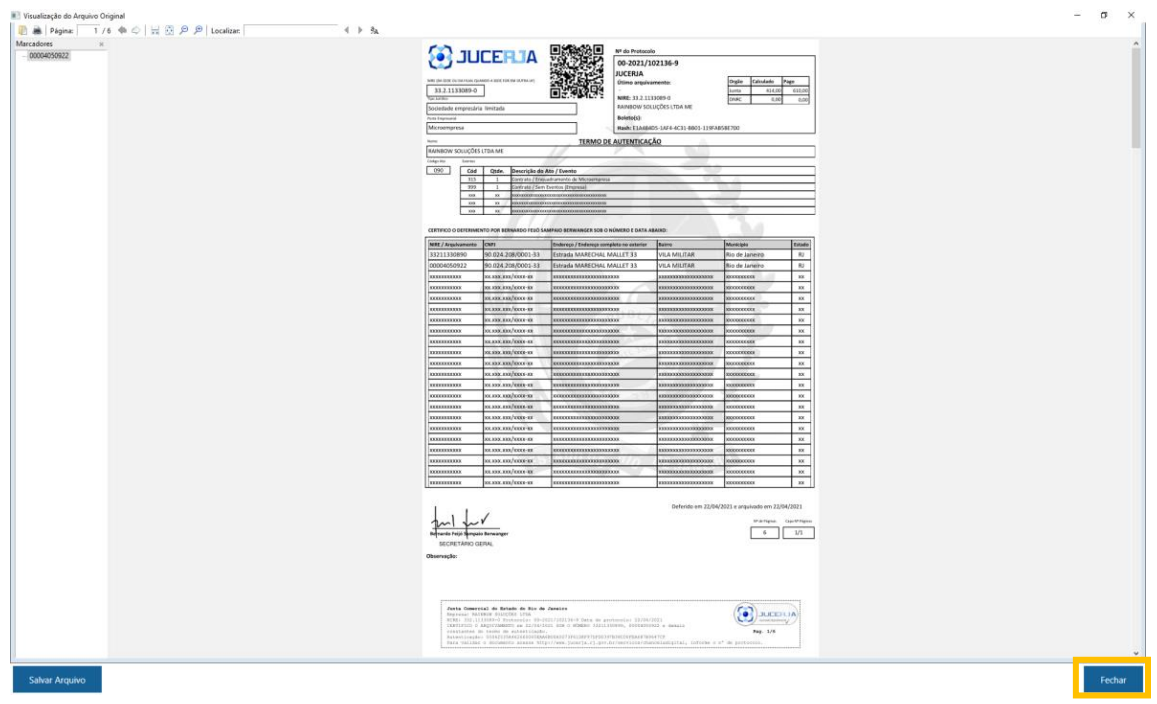

Para retornar a tela principal do sistema, clique no botão "Fechar"

Após clicar no botão "Fechar", será exibida a tela inicial do sistema. Para fechar o sistema, clique na opção "Encerrar Sistema"

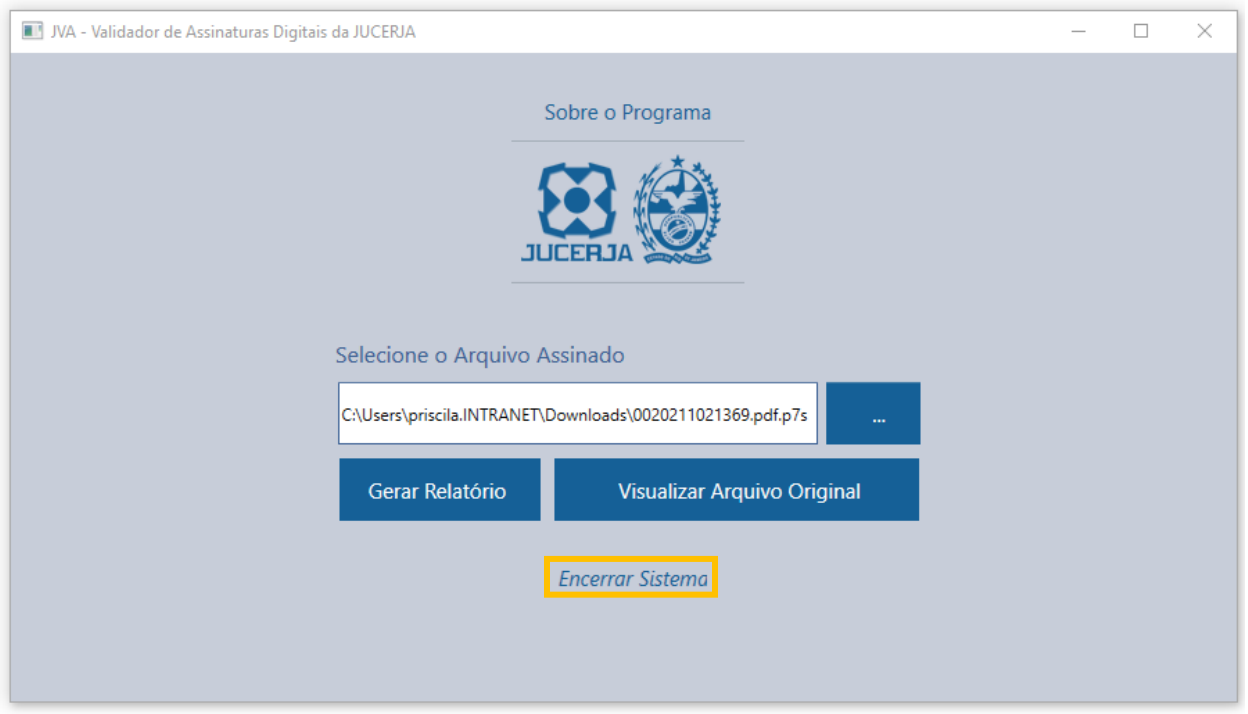